MyCare Ohio Provider Portal User Guide May, 2014

<span id="page-0-0"></span>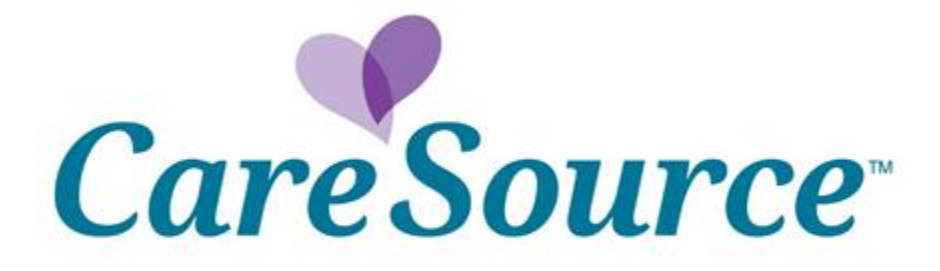

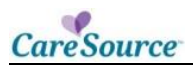

# **TABLE OF CONTENTS**

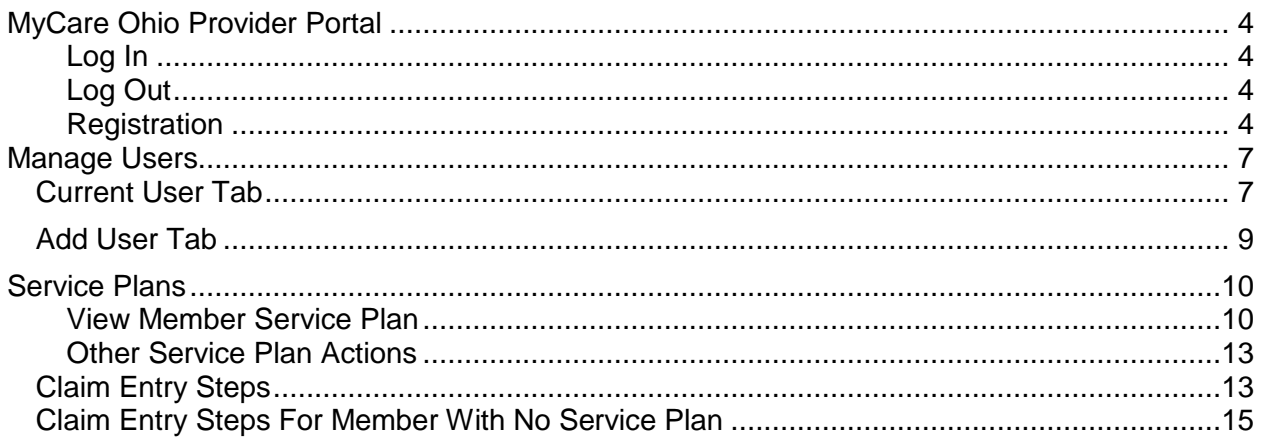

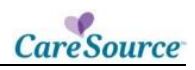

## **MYCARE OHIO PROVIDER PORTAL**

The Provider Portal is a secure online application that provides access to member Service Plans and allows for HIPAA-compliant claim submissions.

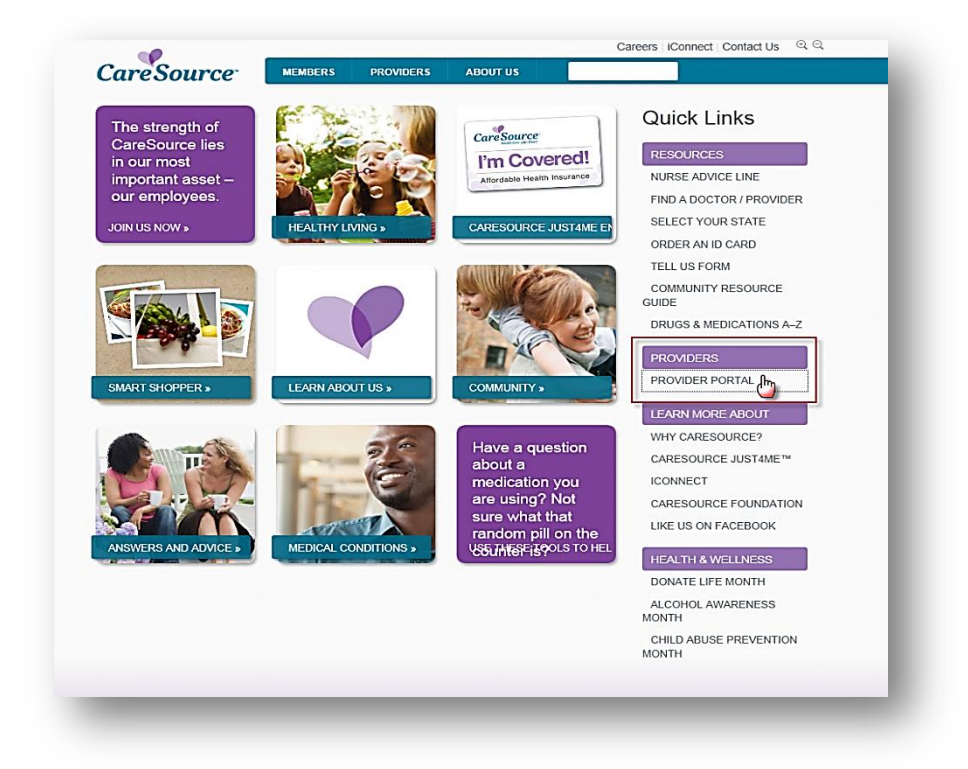

#### <span id="page-3-0"></span>**LOG IN**

Before you log in the portal the first time, you must complete the [Registration](#page-3-2) process to create a username and password.

When you have a username and password, complete these steps to log in the Provider Portal:

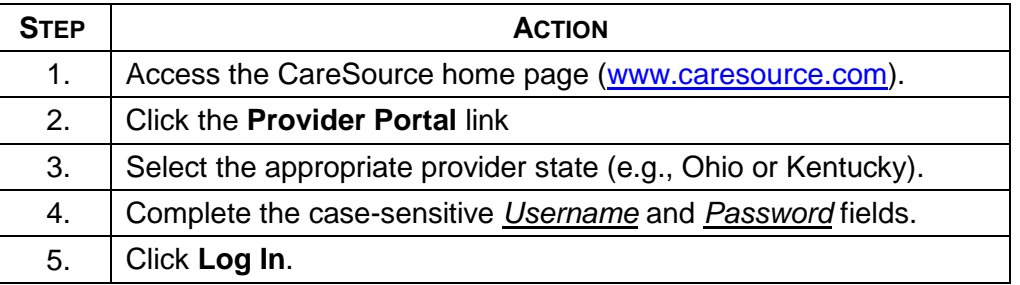

#### <span id="page-3-1"></span>**LOG OUT**

To exit the provider portal, click the **Logout** link in the upper right corner of any screen.

#### <span id="page-3-2"></span>**REGISTRATION**

You can register as a group or as a practitioner. After the information is validated, the provider can create a username and a password.

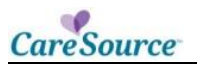

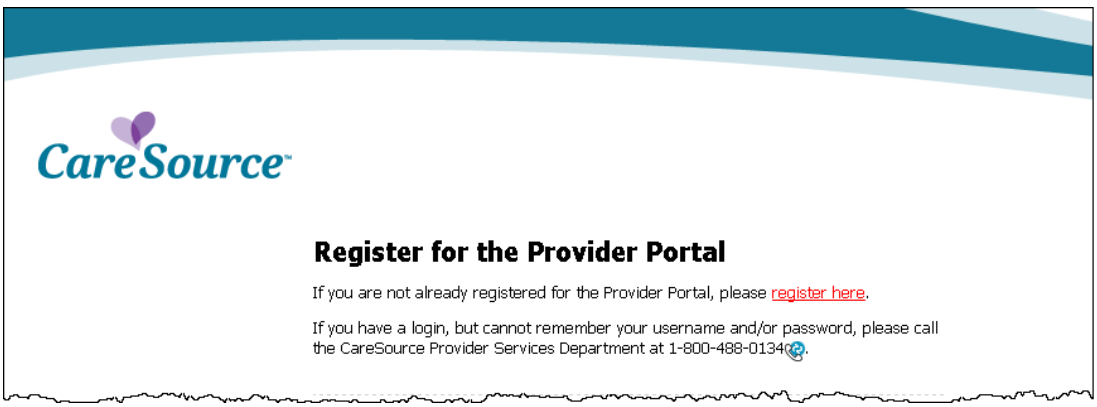

After you click *register here*, complete this three-step process:

<u> 1989 - Johann Barn, mars an t-Amerikaansk komponister (</u>

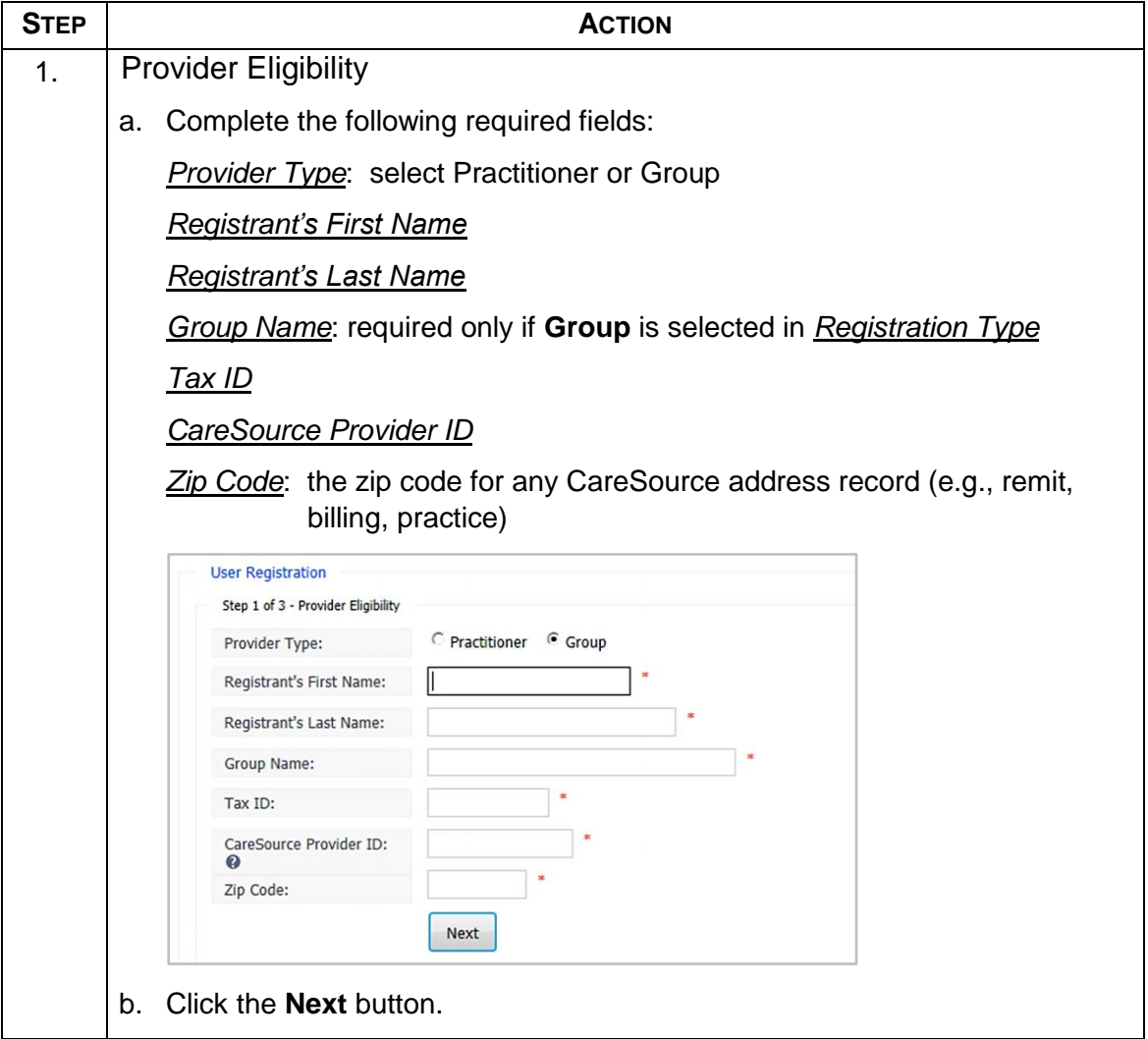

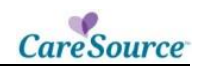

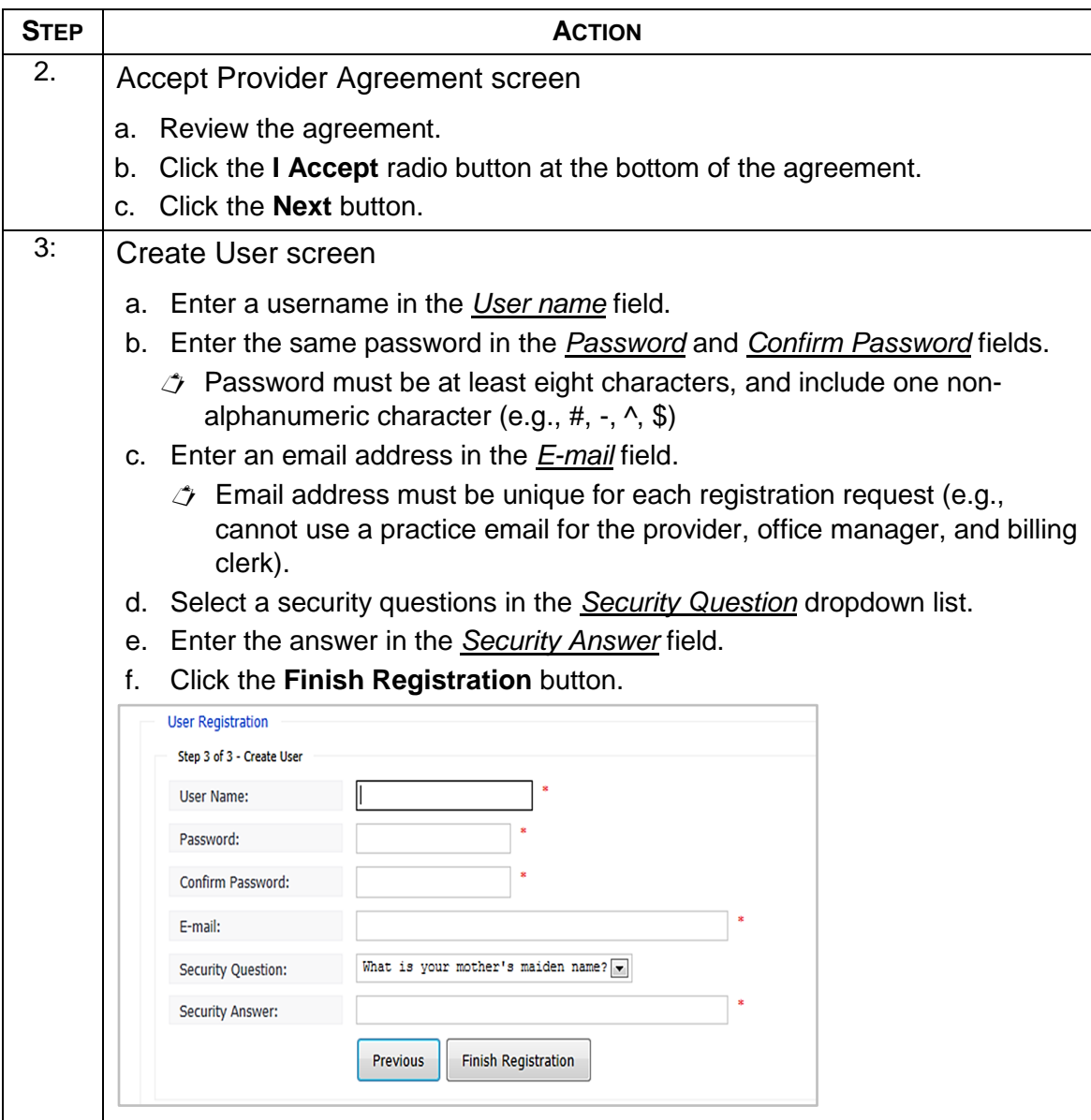

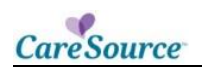

## <span id="page-6-0"></span>**MANAGE USERS**

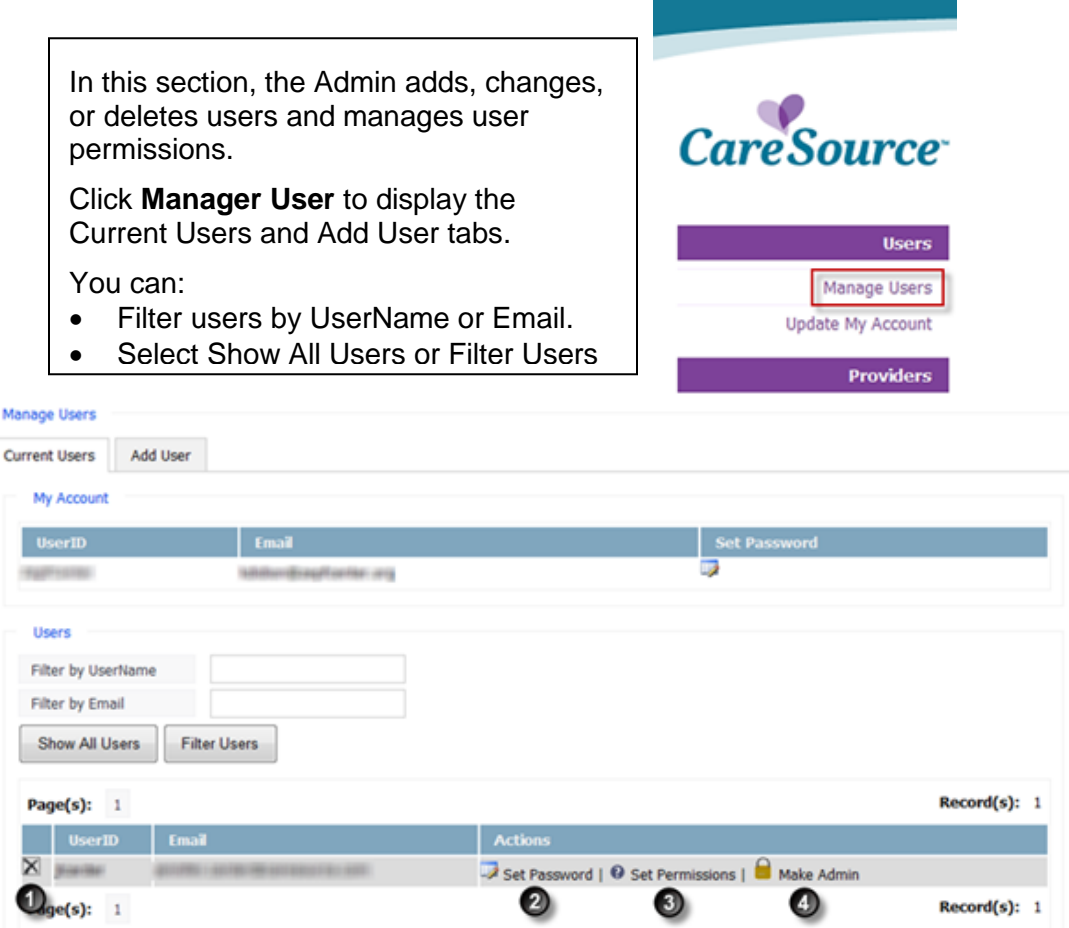

### <span id="page-6-1"></span>**CURRENT USER TAB**

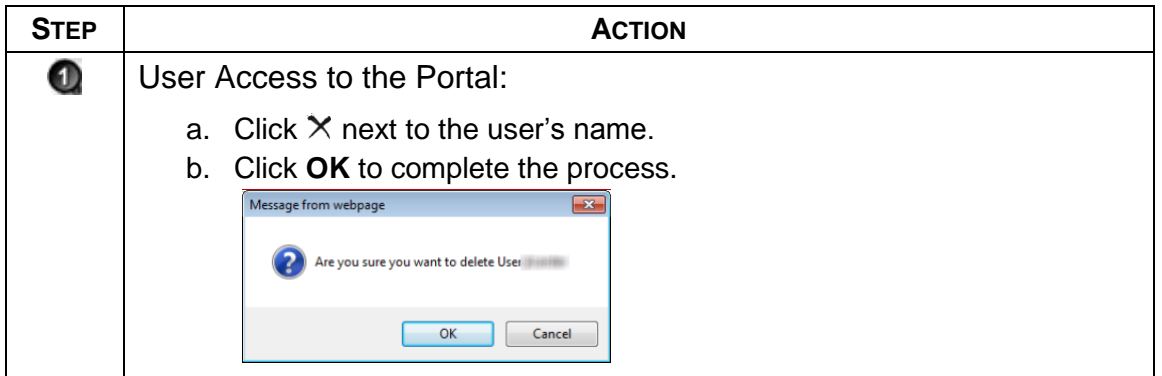

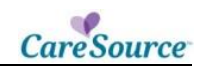

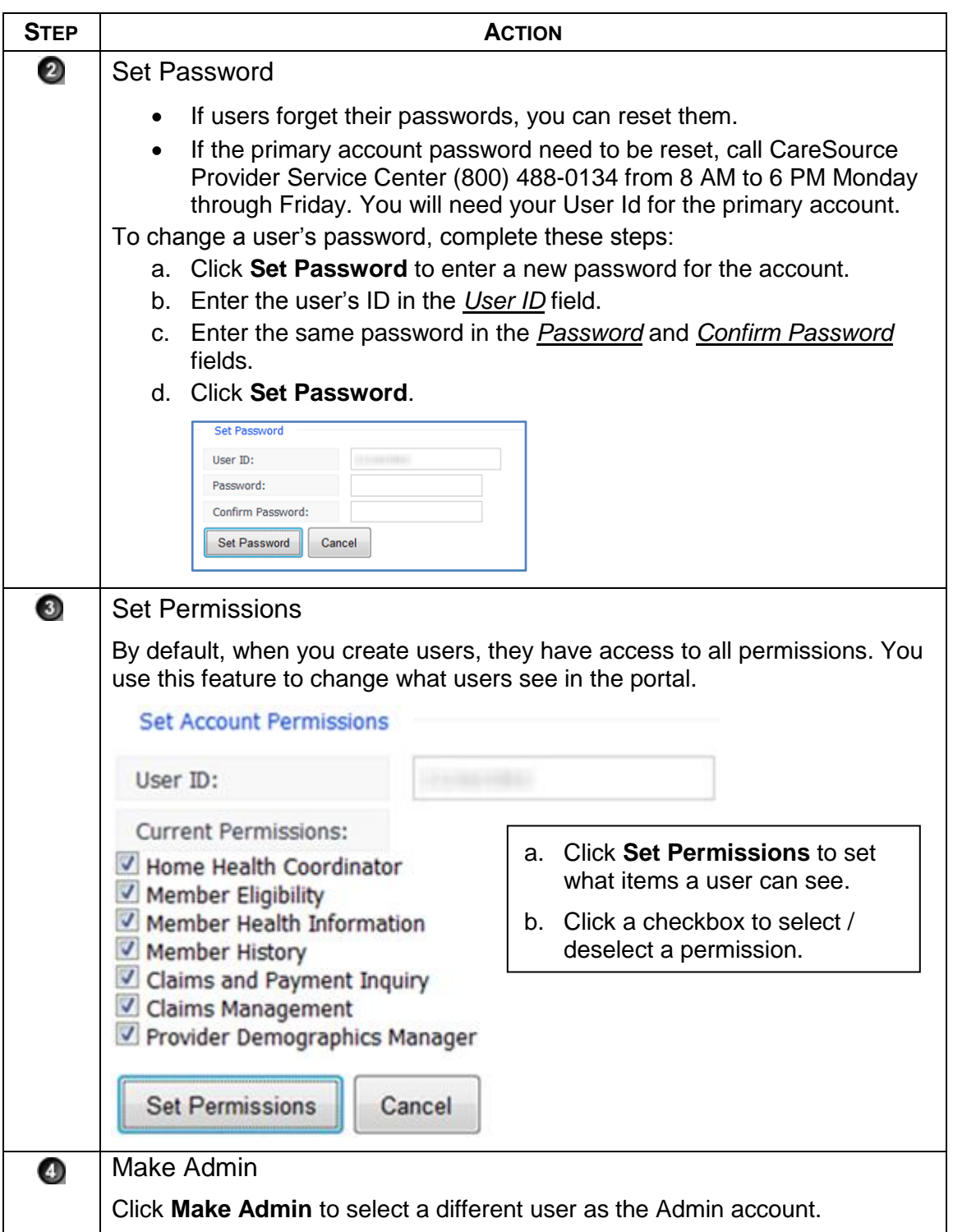

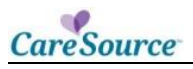

### <span id="page-8-0"></span>**ADD USER TAB**

Click the **Add User** tab to add users to the portal.

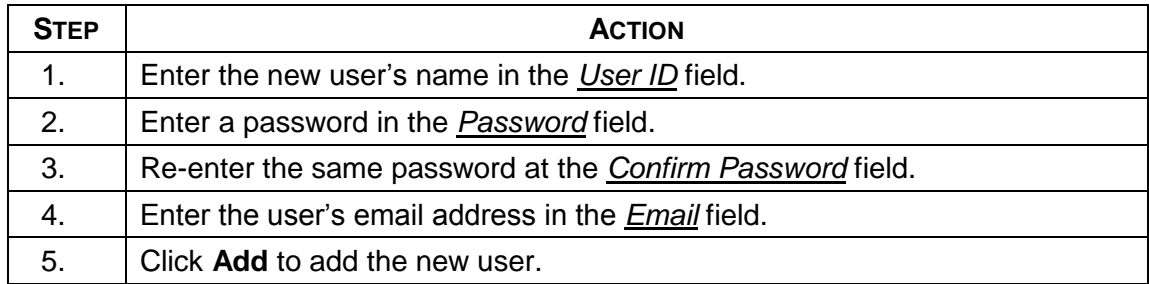

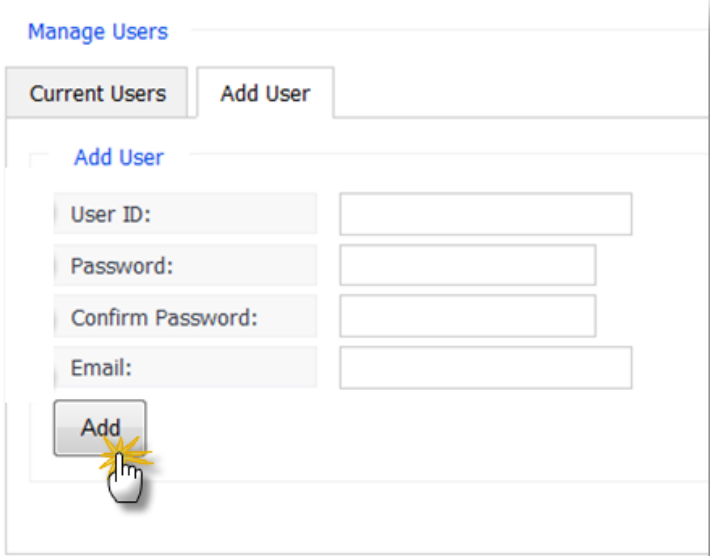

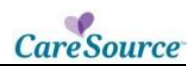

## <span id="page-9-0"></span>**SERVICE PLANS**

In this section you view Service Plan details and interact with plan information.

You may receive Alerts, acknowledge service plans, request changes, and export a service plan with details to a PDF.

Alerts indicate if a member has a new Service Plan or if any item has been updated on a member's service plan, etc.

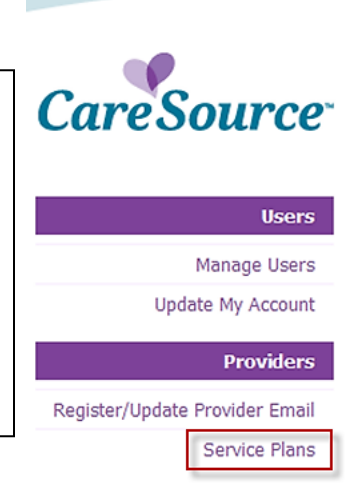

### <span id="page-9-1"></span>**VIEW MEMBER SERVICE PLAN**

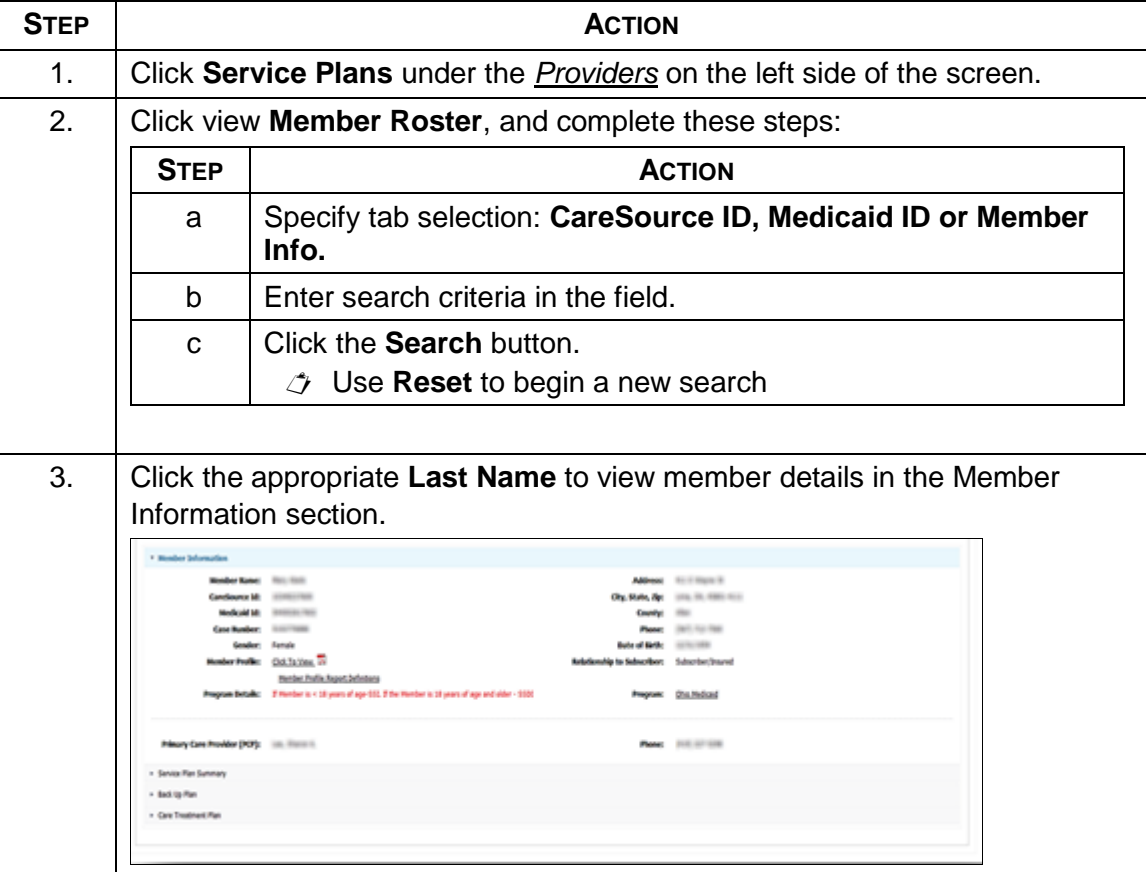

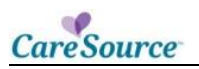

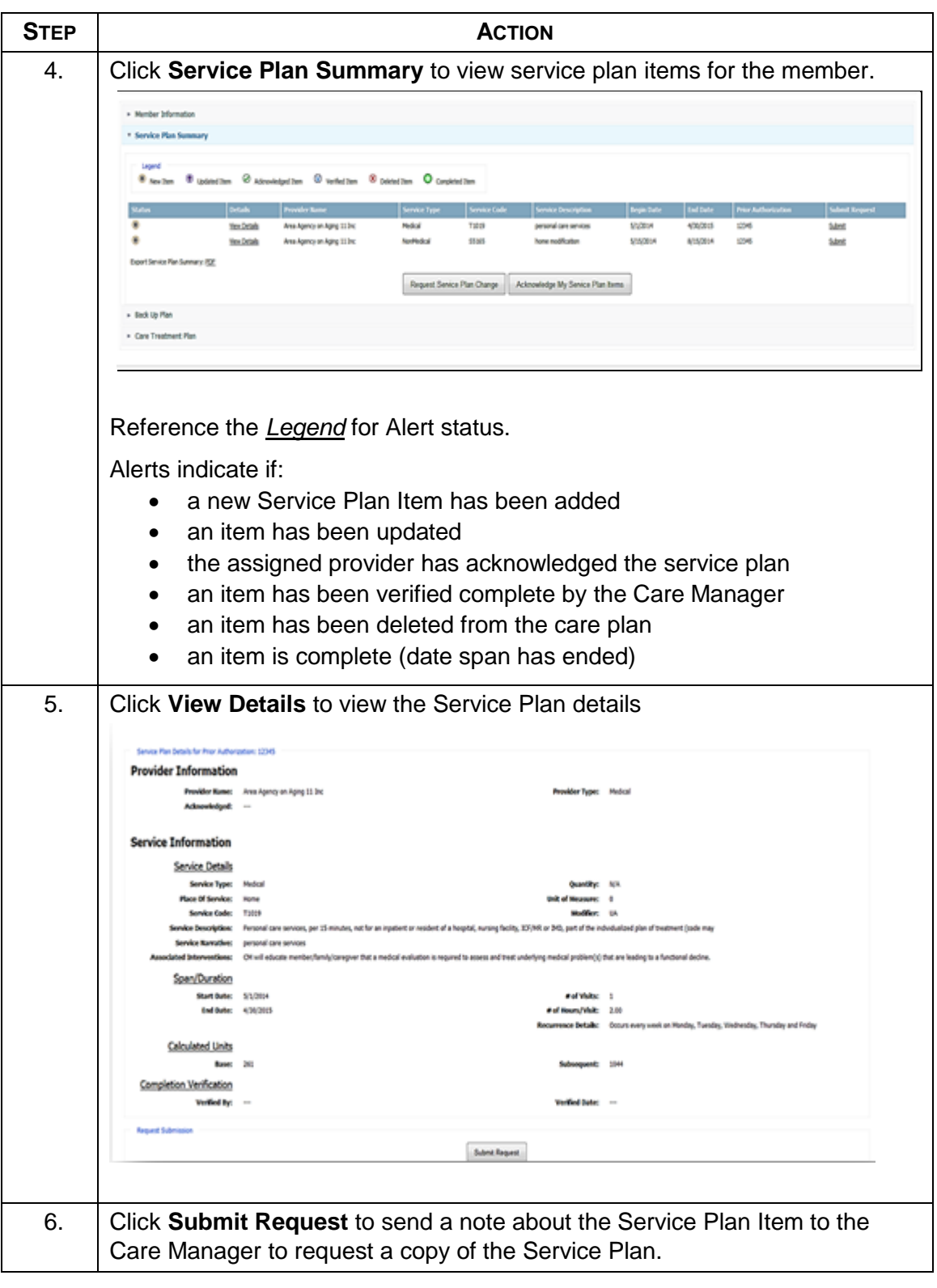

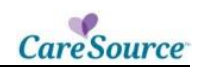

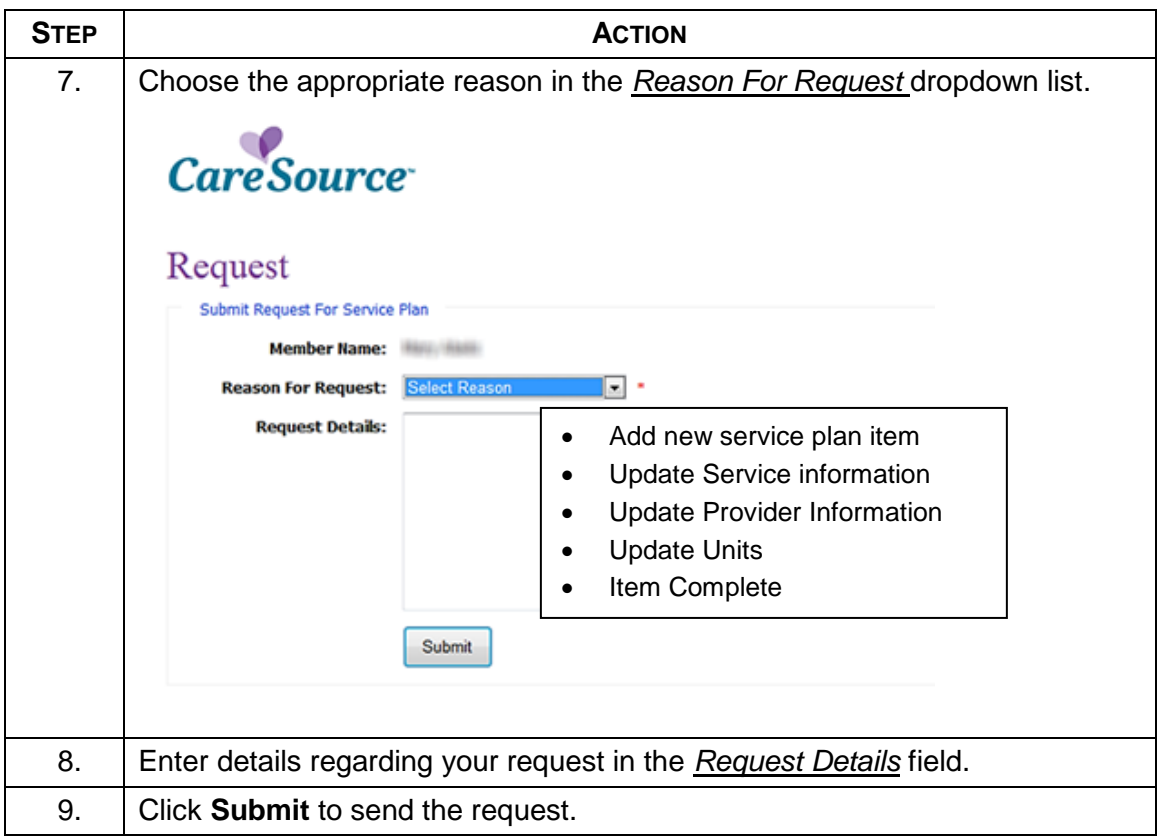

### <span id="page-12-0"></span>**OTHER SERVICE PLAN ACTIONS**

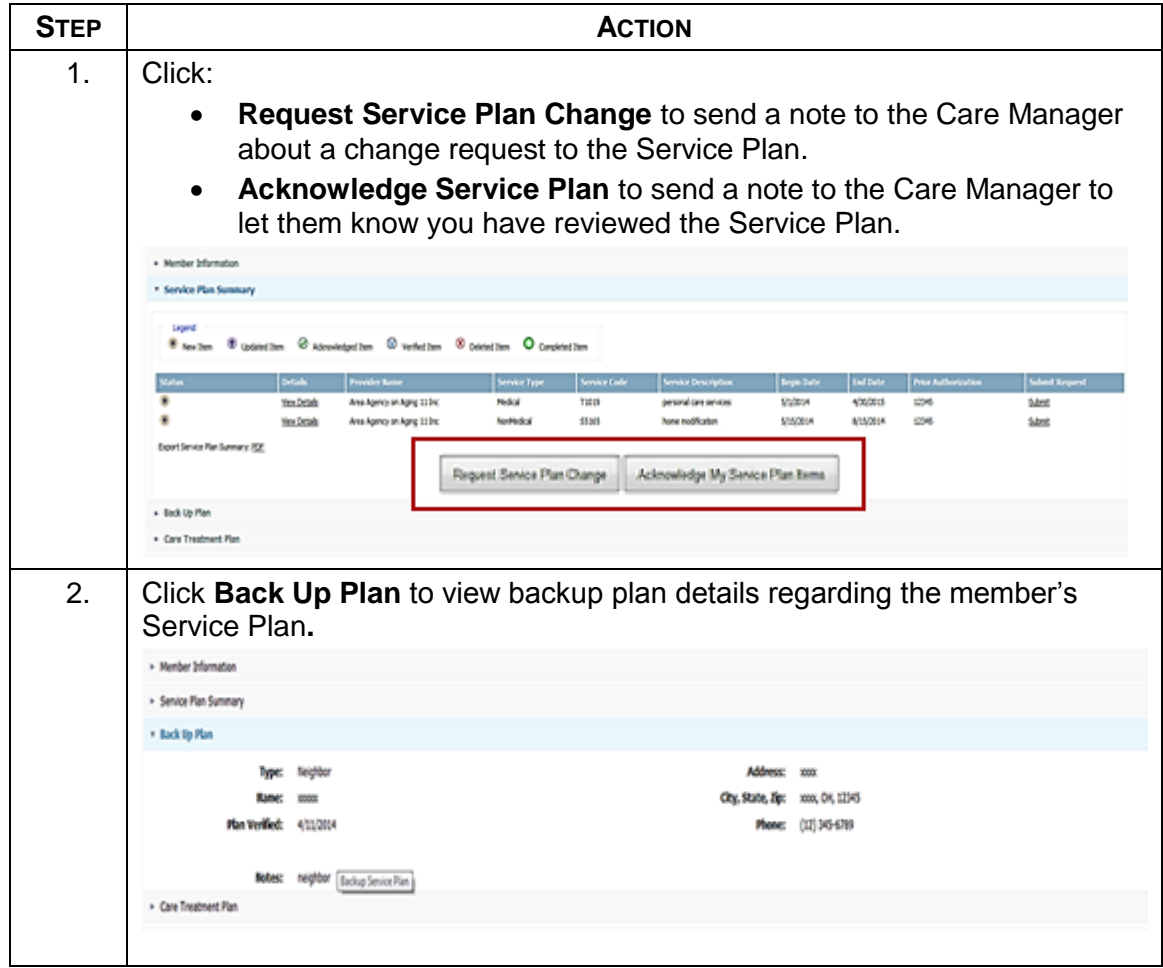

### <span id="page-12-1"></span>**CLAIM ENTRY STEPS**

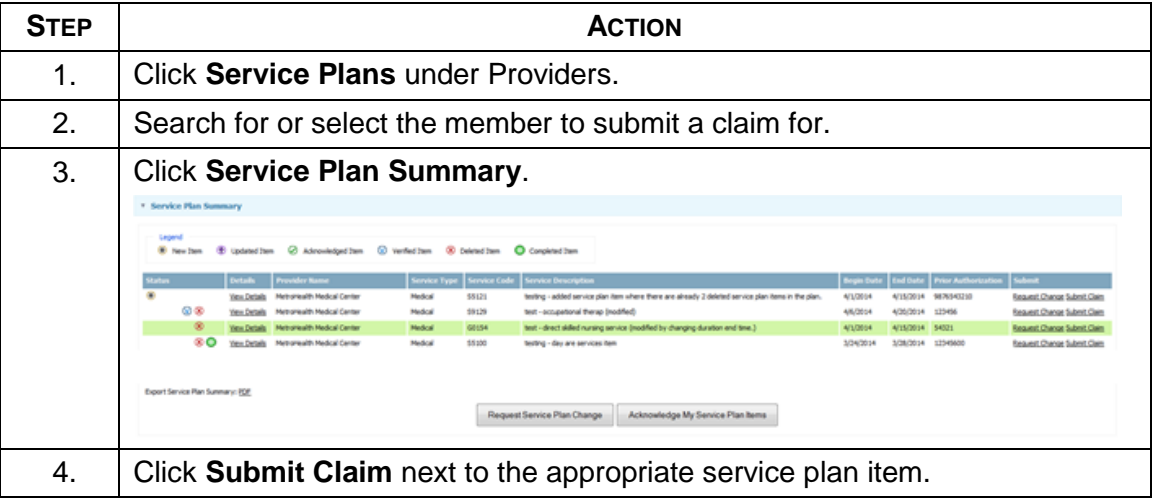

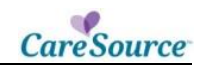

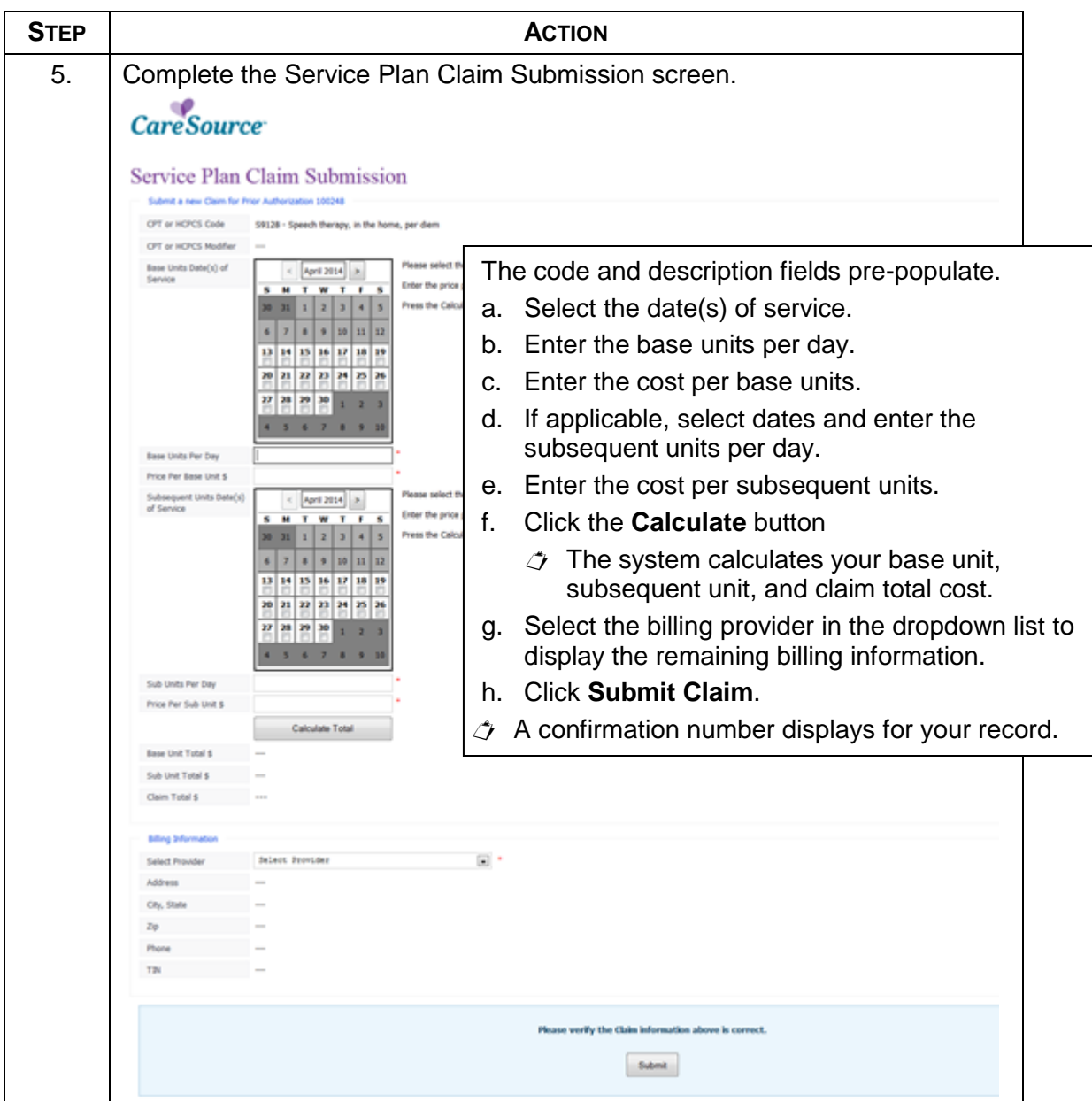

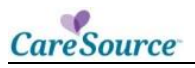

### <span id="page-14-0"></span>**CLAIM ENTRY STEPS FOR MEMBER WITH NO SERVICE PLAN**

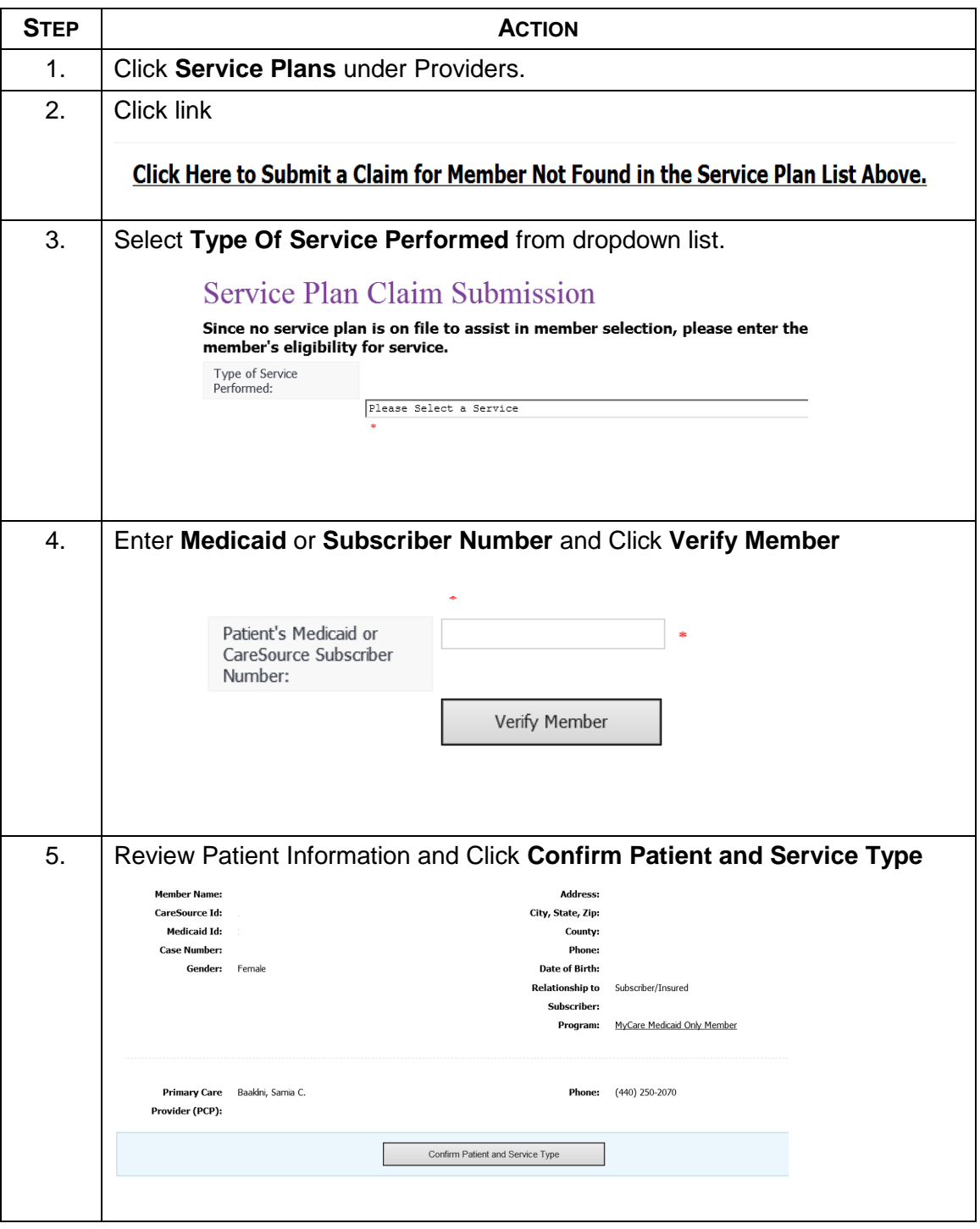

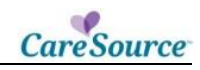

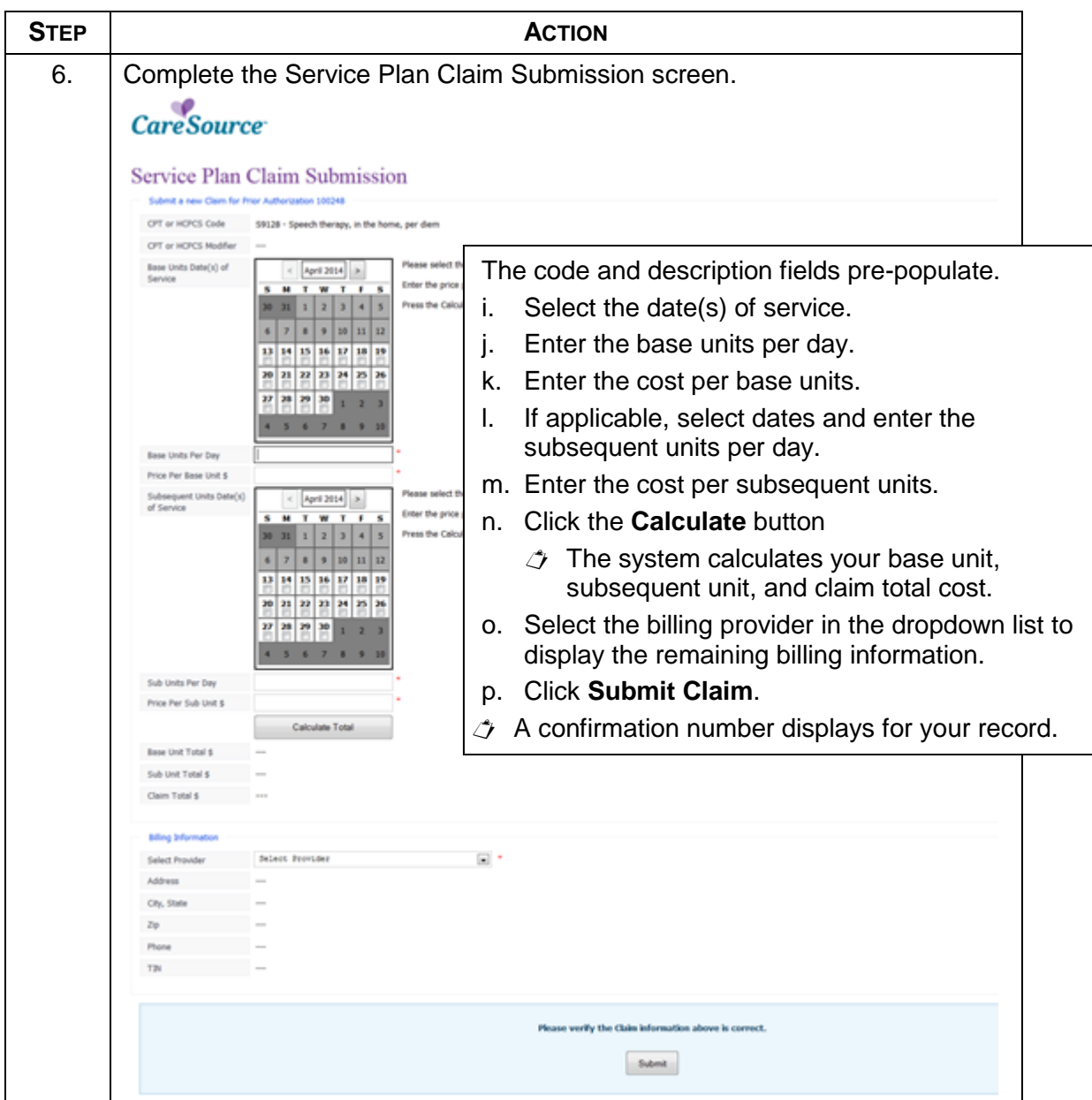

H8452\_OHPMC82